# bCRM – Running A Trial

Tessella Project Number 3760

## System User Guide

### Tessella Support Services plc

#### e-mail: post@tessella.com www.tessella.com

#### Head Office: Abingdon

3 Vineyard Chambers, Abingdon, Oxfordshire OX14 3PX, **England** Tel: +44 (0)1235 555511 Fax: +44 (0)1235 553301

### Document Control

This document is under document control. All members of the distribution list will receive updated copies whenever alterations are made.

#### **Contributors**

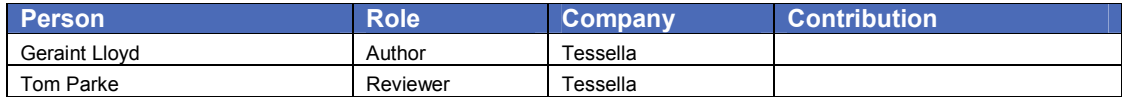

#### Document Approval

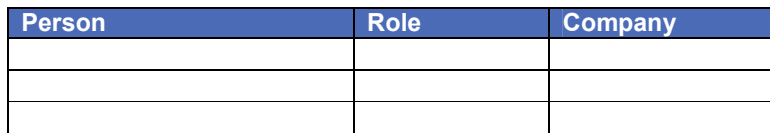

#### Distribution

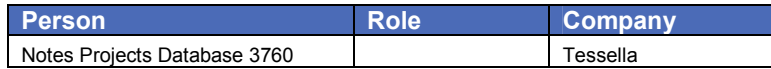

#### Revision History

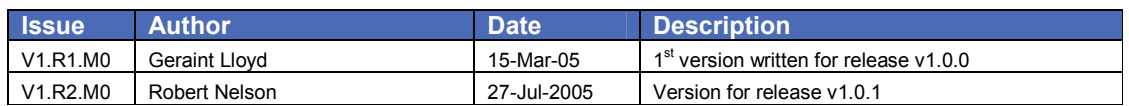

#### References

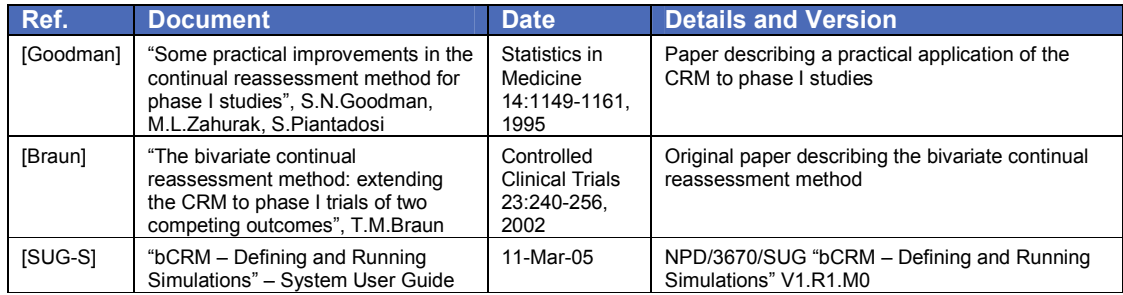

### **Table of Contents**

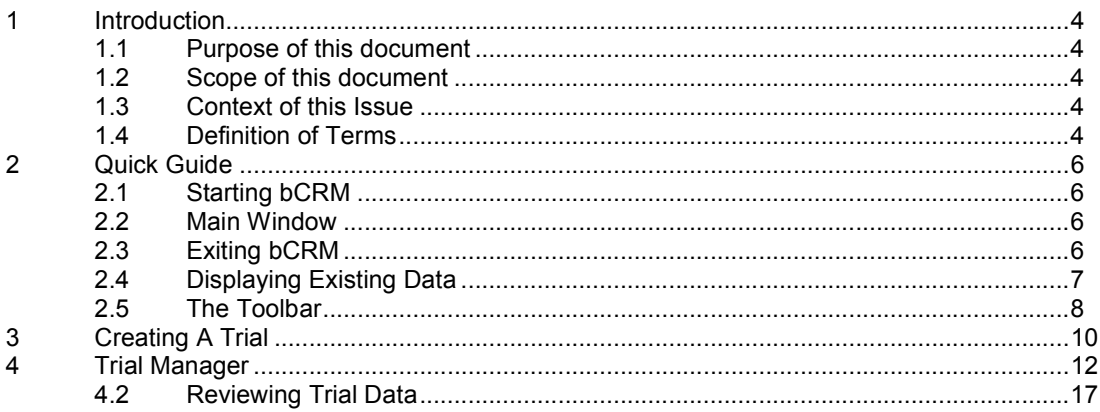

### 1 Introduction

### 1.1 Purpose of this document

This document describes how to use the bCRM application graphical user interface. It is intended for all end users of the system. Users are encouraged to read the 1995 [Goodman] paper and the original bCRM paper [Braun] before using the bCRM application.

### 1.2 Scope of this document

This guide only describes using the bCRM graphical interface and the bCRM facilities accessible via that interface for running a trial; it does not cover all the statistical details of the model and method that it uses for dose allocation and simulation.

### 1.3 Context of this Issue

This issue documents version 1.0.1 of the system.

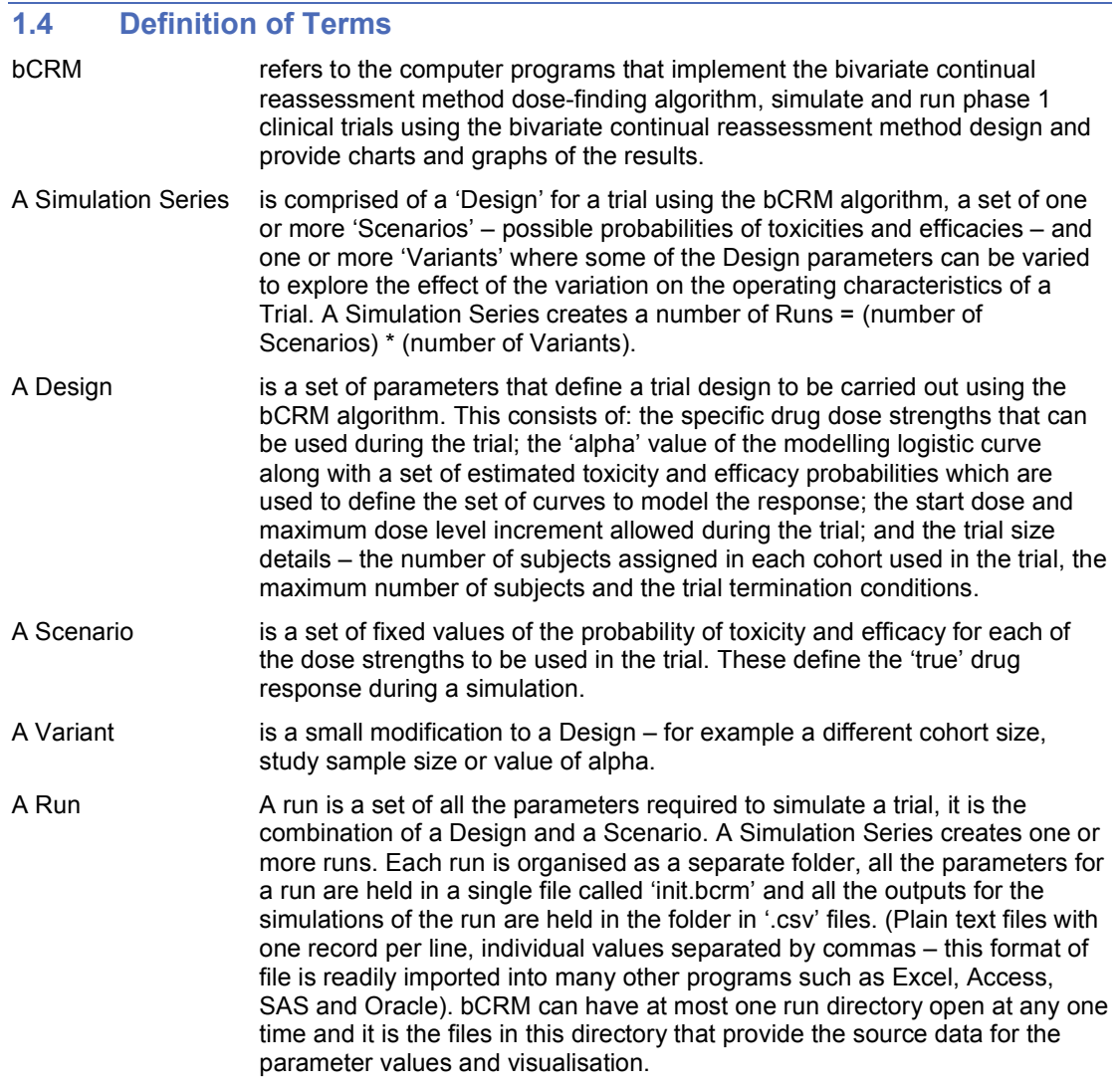

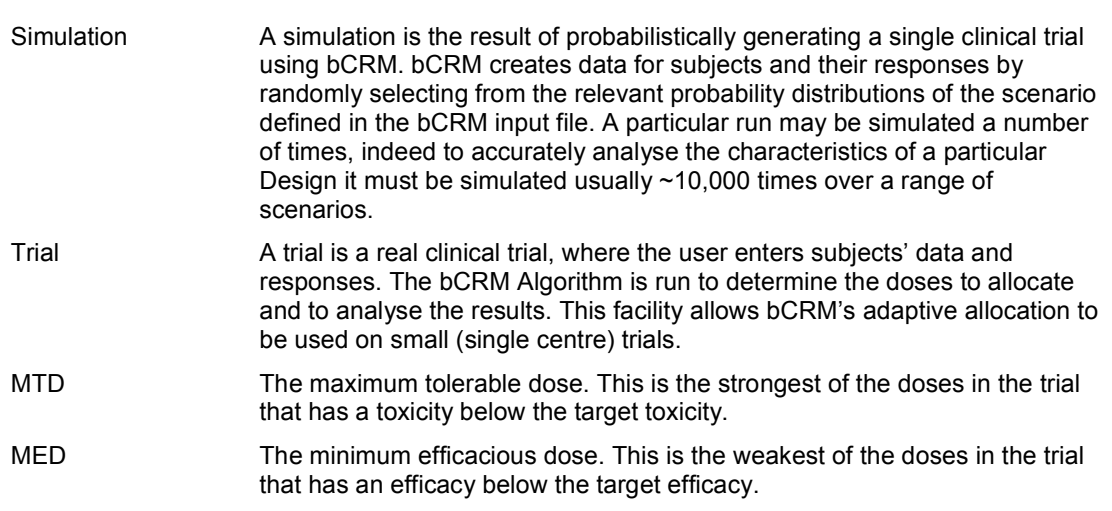

### 2 Quick Guide

### 2.1 Starting bCRM

To start bCRM, double-click the bCRM icon that is installed on your computer desktop.

After bCRM has started, the main window will be displayed.

### 2.2 Main Window

The main window is displayed after bCRM has started and is present until bCRM exits. It is used to open and create designs and to access other parts of the application.

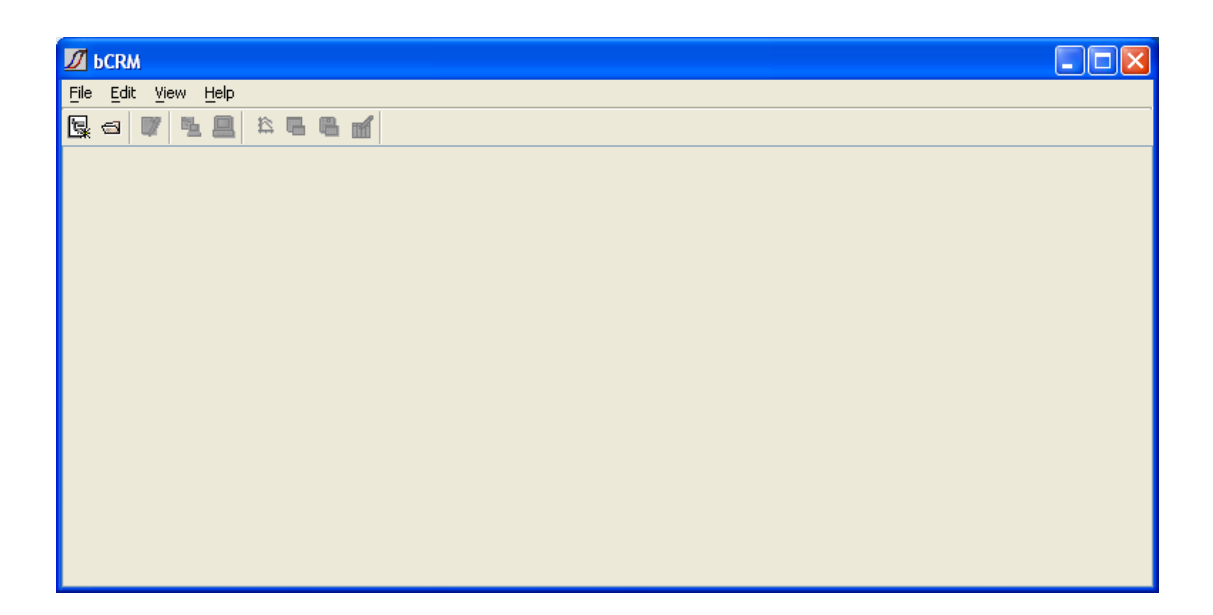

Initially the only enabled buttons are:

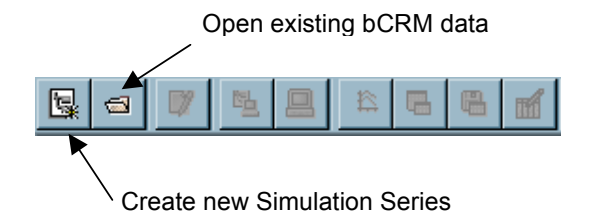

These commands are also available from the File menu.

### 2.3 Exiting bCRM

To exit bCRM, select Exit from the File menu of the main window.

### 2.4 Displaying Existing Data

To display existing bCRM Data, select **Open** from the File menu, click the tool button  $\blacksquare$  or press the ctrl-o key. If there are currently any open parameter wizard, run manager, Desktop bCRM or visualisation windows, you will be notified that they will be closed before changing the current simulation series and asked if you wish to proceed.

Use the file browser to select the directory to open and then click the **Open** button. If you change your mind about opening a particular directory then click the Cancel button. As well as folders, the file browser displays the bCRM input ('init.bcrm') and output files ('\*.csv') in each directory to help you locate the correct one.

If the bCRM input files contain any invalid parameter values, then you will be notified via a message box. These values must be corrected in bCRM before bCRM can be run with this design.

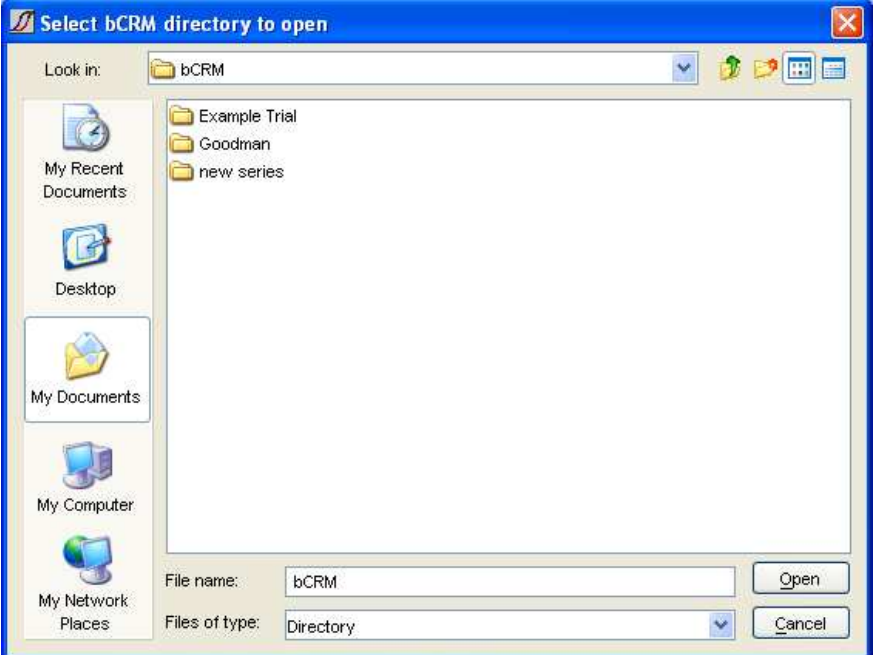

In the folder selected for opening bCRM will display all its folders that contain bCRM data:

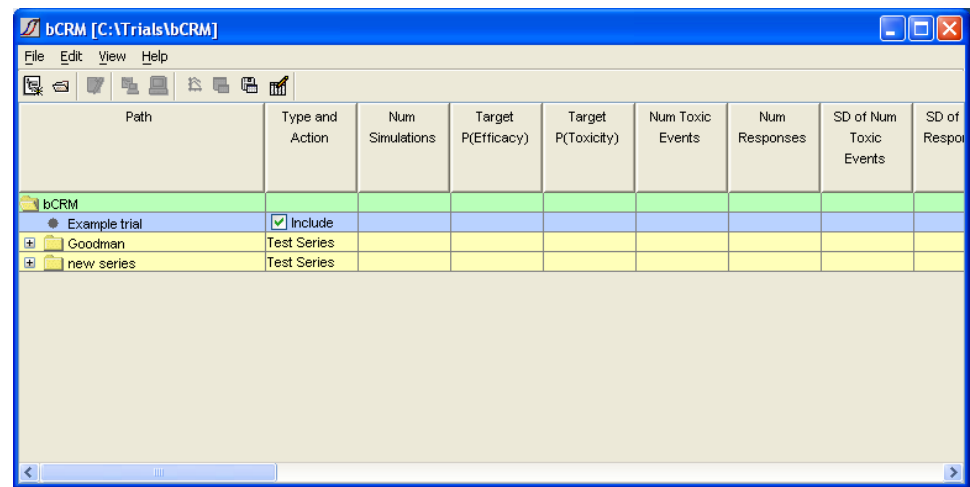

### 2.5 The Toolbar

Once a simulation series has been created, or a pre-existing one has been opened, the application's main panel becomes more interesting:

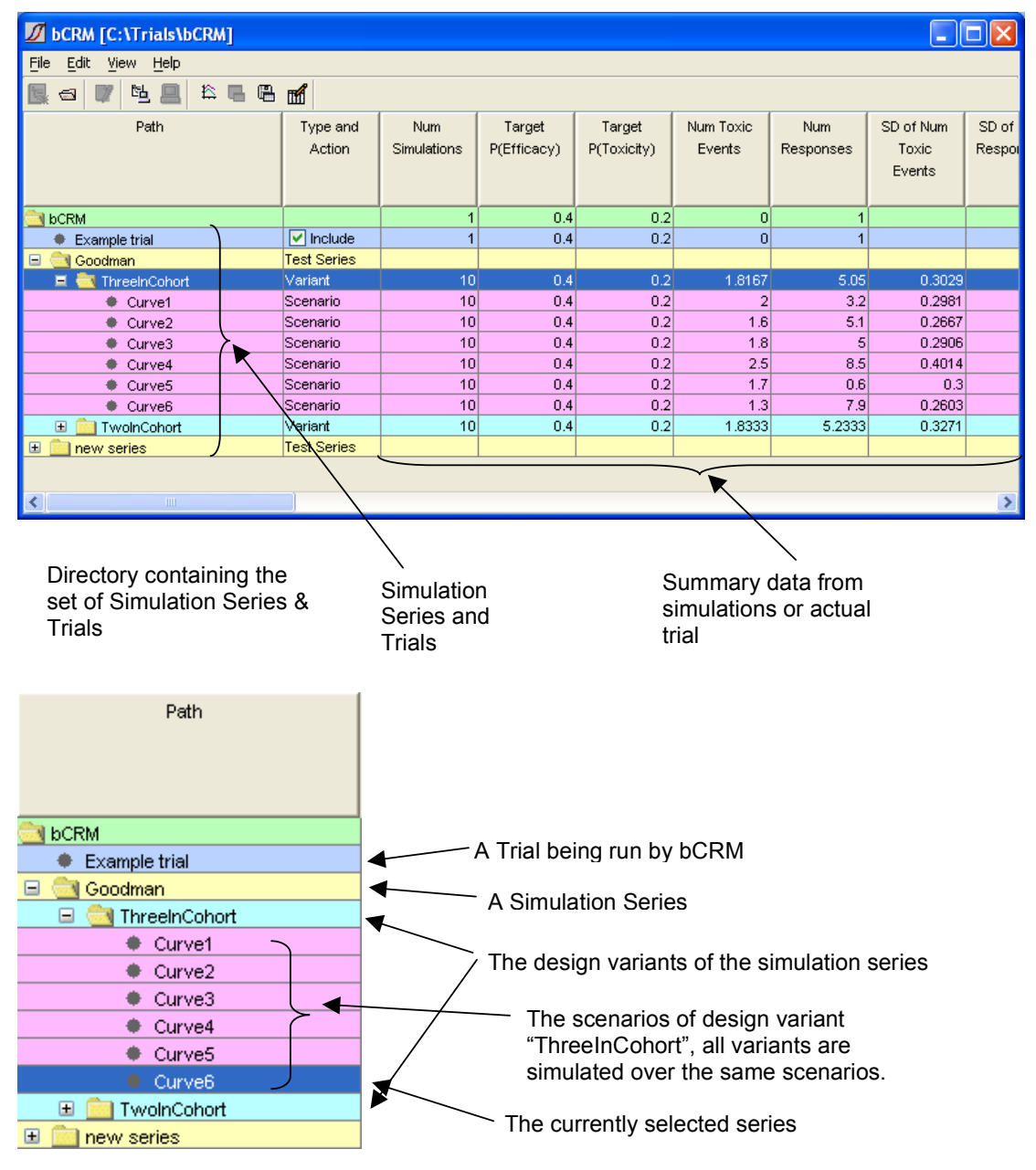

Levels can be expanded or hidden by clicking on the '+' or '-' boxes.

Select a simulation series or trial by clicking on its name – the line becomes highlighted. More of the bCRM Toolbar buttons become enabled:

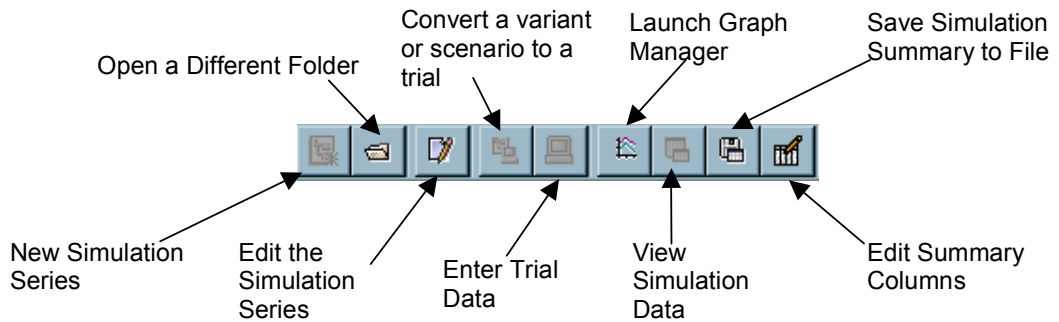

All of these operations are also available from the application's menus.

Right clicking on a Trial or Simulation Series selects it and opens a pop-up menu:

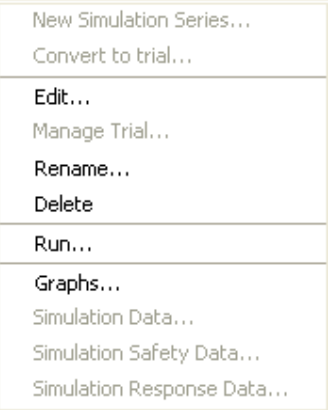

This gives short cuts to commands described elsewhere – it also allows the simulation series (the simulation series directory) to be renamed or deleted.

### 3 Creating A Trial

A trial design should be simulated before it is run for real, to check that the operating characteristics of the trial will be acceptable, see [SUG-S] for the facilities in bCRM to support this activity.

At the end of the simulation activity you have a chosen trial design that will be part of a Simulation Series – this will either be one of the variants in the series or the sole, 'default', version of the trial design in that series. To create a trial, simply select this variant in the main screen and click on the 'Convert row to a trial' on the toolbar  $(\frac{c_{\frac{1}{2}}}{2})$ .

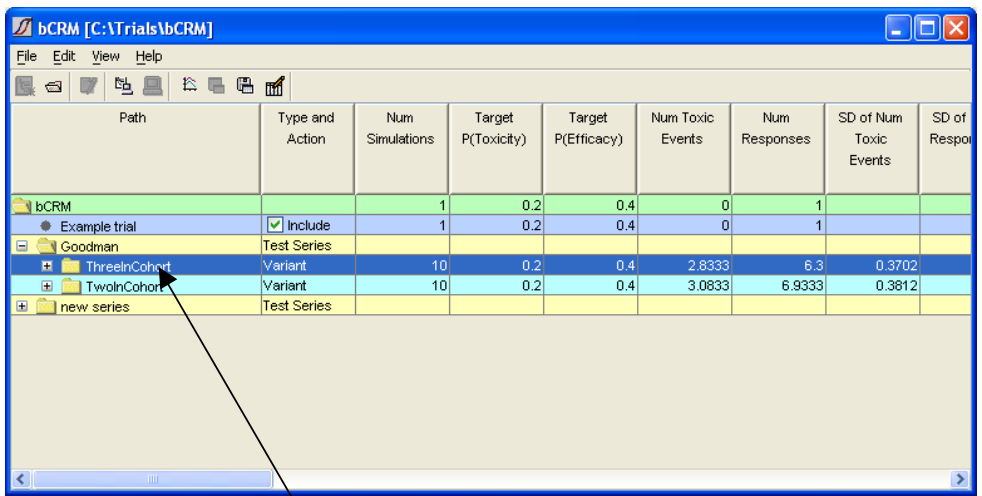

Select a 'variant' by clicking on its name.

You will then be presented with the standard 'save dialog':

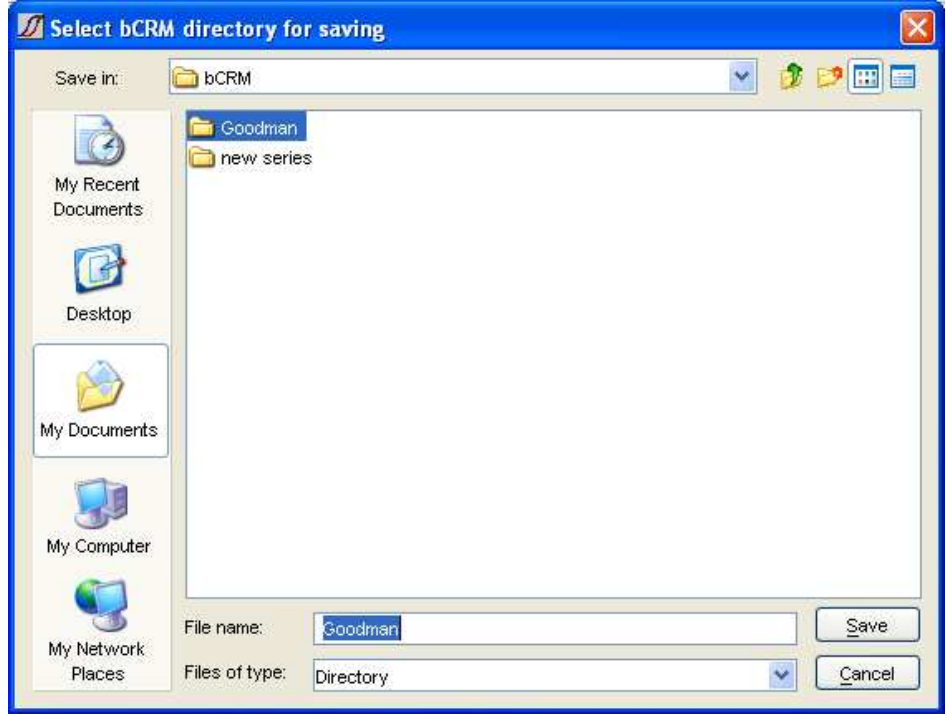

This allows you to enter a name for a new directory where the trial definition and the subsequent trial data is to be stored.

Having created the trial you can check, and modify the design by right clicking on the trial name in the main screen and selecting 'Edit' from the pop-up menu.

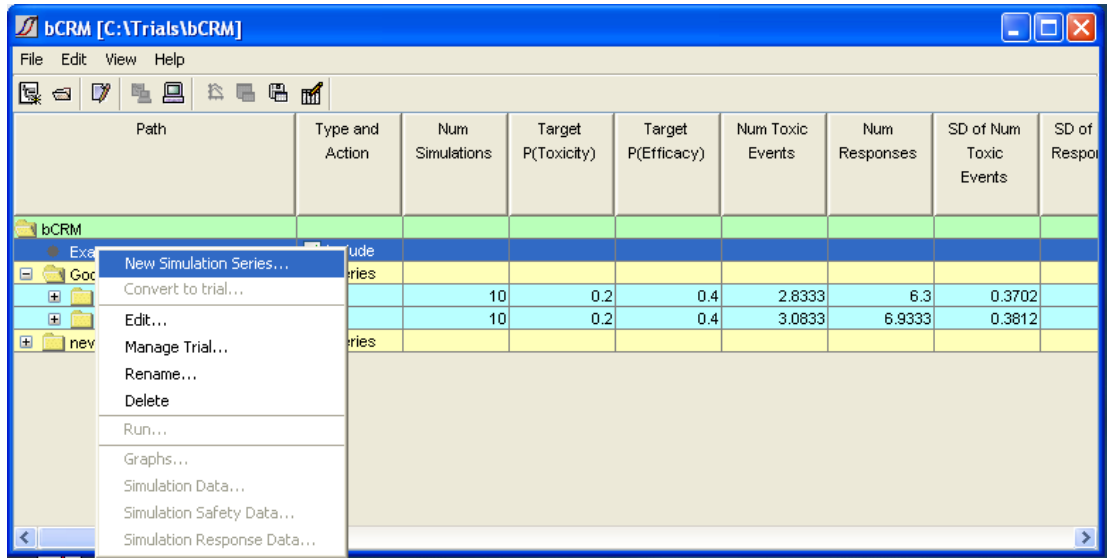

### 4 Trial Manager

bCRM provides a facility to manage a trial, with subject data and observed toxicities and responses entered manually. The dose allocation is controlled by the bCRM algorithm.

To open the Trial Manager, click the Manage Trial button  $(\Box)$ , or select Manage Trial from the Edit menu  $(\text{Ctrl-t})$ . These controls are enabled only when a trial row is selected in the summary table.

Each time the trial management window is opened, a dialog is displayed requesting a user name. This name must not contain space, comma or single quote characters. Clicking Cancel aborts the operation and returns control to the main application window. There is no checking on the name, it is used in the audit log to record who made changes/entered data.

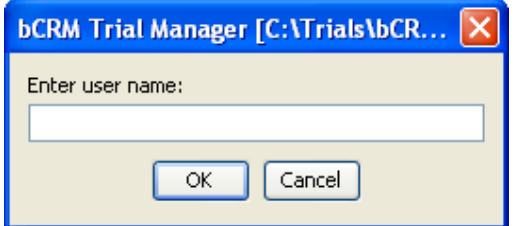

The main Trial Manager window is then displayed.

This is divided into a number of areas:

- general controls for navigating the already entered subject data,
	- cohort table that lists all the subjects in the trial,
	- a panel displaying information about the currently selected cohort,

 $\prime$ 

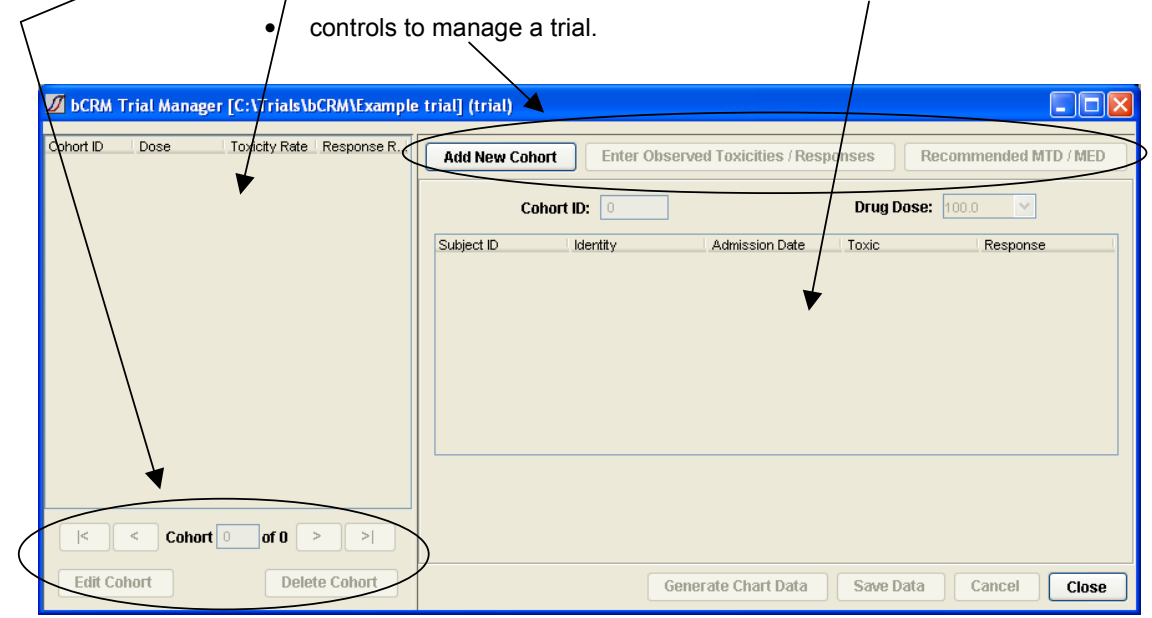

To select existing cohorts in the trial, the  $\vert \langle \cdot, \cdot \rangle$  and  $\vert \rangle$  navigation buttons may be used or a Cohort ID number may be typed into the **Cohort** text box. Alternatively double clicking a row in the cohort table displays that cohort's details. The currently selected cohort is highlighted in pink.

Trail management is divided into 3 steps:

- creation of cohorts and the allocation of doses
- input of observed toxicities
- display of the recommended MTD and MED doses for further study.

#### 4.1.1 Creation of cohorts and the allocation of doses

The Add New Cohort button creates a new cohort of subjects and executes the bCRM model to recommend a dose to assign them. :

When the calculation finishes the recommended dose strength for this cohort to be allocated is displayed:

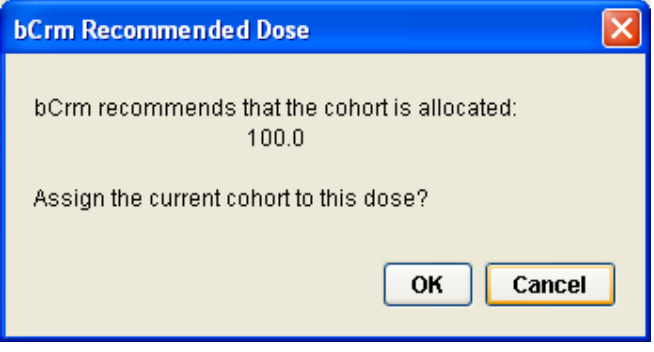

Click OK to set the cohort Drug Dose to this value, otherwise click Cancel to ignore the recommendation – the new cohort will be set to the first dose strength.

If there is a cohort that has subjects with an 'unset' observed toxicity or response (efficacy) a warning dialog is displayed and a new cohort may not be added:

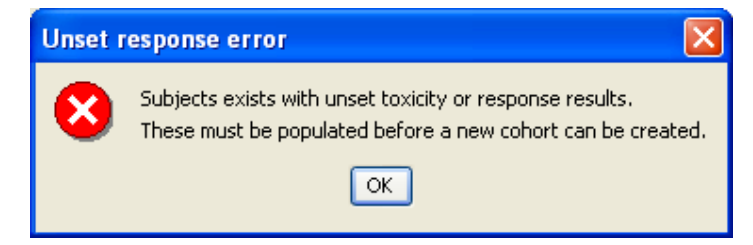

The value in the Drug Dose field should be selected manually if the recommended dose is ignored.

The ID is a unique number to identify the subject. If the value entered has been repeated a warning is displayed and the value reset. Each subject is automatically assigned an ID one larger than the current maximum, although this may be overridden.

There is a second Ident field that may be used to provide something that further identifies the subject (e.g. initials, DoB, patient number). These cannot contain spaces, commas or single quotes.

The table lists the subjects associated with the current cohort:

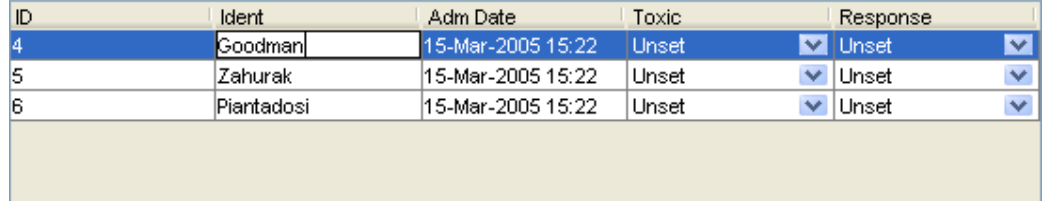

The admission date defaults to the current date. The bCRM algorithm is not time dependent and this field is provided simply to assist cross-checking with subject data recorded elsewhere.

To edit the date or time, click the cell in the table to display a date picker control:

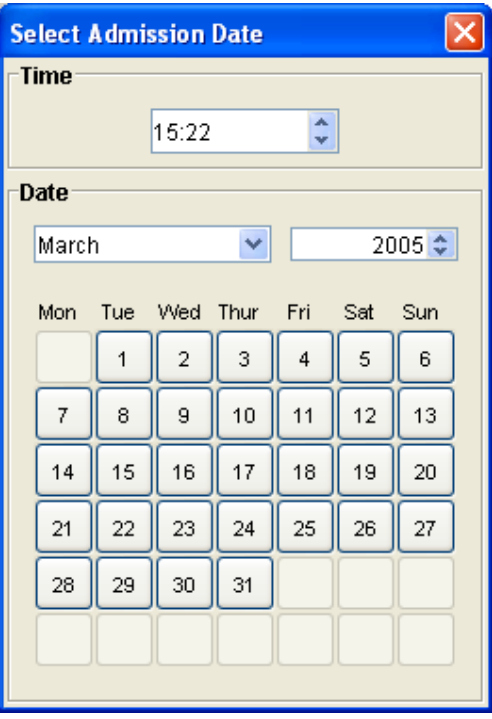

The required time may be set by either typing a new value into the control or selecting the **hours** or minutes component and changing it with the up and down arrows at the side of the control.

The required date may be selected picking the **month** from the drop down list, selecting the **year**, either by typing a value into the control or using the up and down controls. Clicking on a day button closes the control.

The Save Data button writes the current trial subjects to a subject.csv data file. The cohort panel is locked to prevent subject data being edited. Cancel locks the record and resets the data to the unedited values.

Click the Edit Cohort button to switch the panel into edit mode.

Delete Cohort permanently deletes the currently displayed subject from the trial. A confirmation dialog is displayed to ensure subjects are not deleted in error.

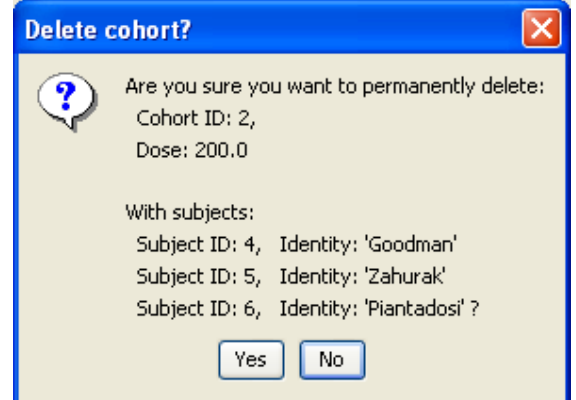

#### 4.1.2 Input of observed toxicities and responses

To enter toxicity results, select the cohort in the cohort table. Initially all the data is locked.

Pressing the Enter Observed Toxicities / Responses button unlocks the 'Toxic' and 'Response' columns of the current cohort to allow the observed toxicity or response results to be entered. The remaining controls on the panel remain locked. Alternatively, pressing the **Edit Cohort** button unlocks all controls on the panel.

Clicking a cell in the 'Toxic' column reveals a list of three values that may be set. If no observed toxic responses are available for a subject the value should be 'Unset'; such subjects are ignored when dose recommendations are made. If a toxic event has been observed the toxicity should be set to 'Toxic', if no toxic event was observed it should be set to 'Not Toxic'.

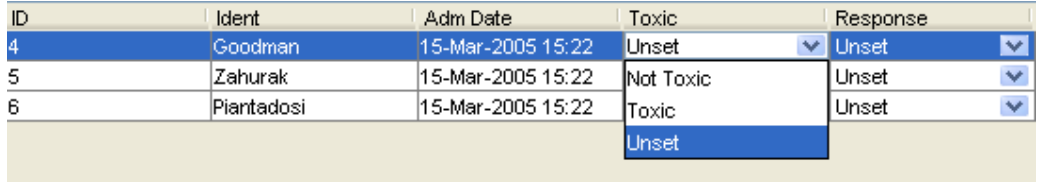

Clicking on cells in the 'Response' column gives a similar set of choices, entitled 'Unset', 'Response' and 'No Response' to mark whether or not efficacy has been observed.

The **Save Data** button writes the updated trial subjects data to a subject.csy data file and the cohort panel is locked to prevent subject data being edited. If the information from the cohort causes the trial early termination conditions to be met, then a message will be displayed to indicate that the trial should now be considered complete.

Once toxicity and efficacy information is input for each subject in a cohort, a new cohort may be created (see above). The Add New Cohort button is disabled once the final cohort, i.e. the cohort that brings the total number of subjects in the trial to the maximum study size, has been admitted to the trial.

#### 4.1.3 Generate Chart Data

In order to be able to use bCRM's charting facilities (see [SUG-S] for details), the bCRM model must be run on the entered trial data. To do this simply click on the Generate Chart Data button. After a few seconds you should see:

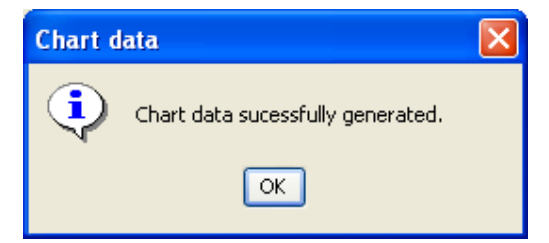

Now when the trial is selected in the main screen, the graph manager button in the toolbar will be enabled and the Graph Manager command in the View menu will be enabled. The Graph Manager will display the subset of graphs applicable to a trial (as opposed to a simulation):

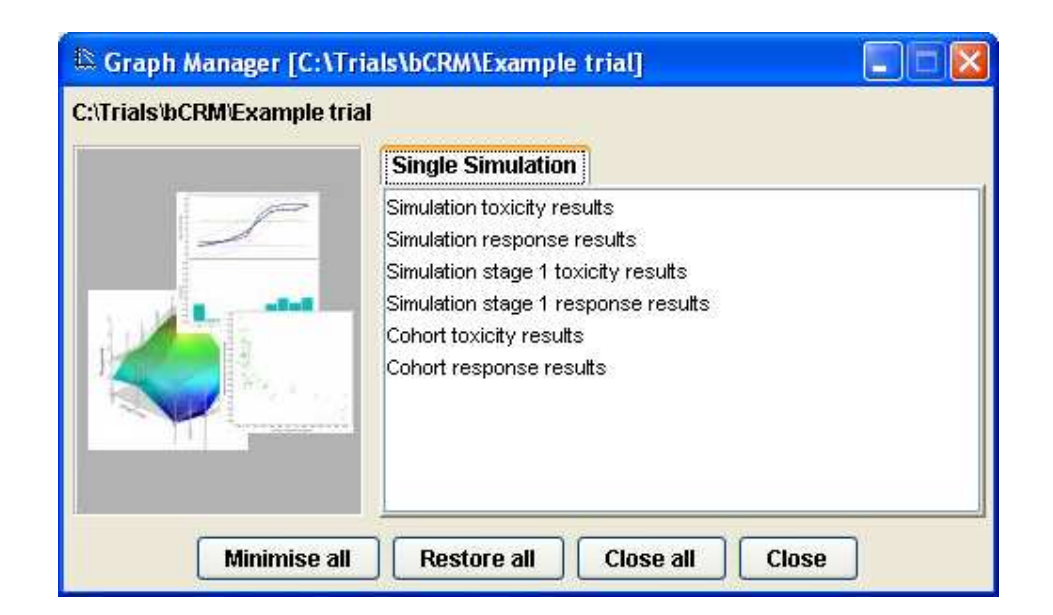

#### 4.1.4 Display of the recommended trio of dose pairs for further study

At any point during a trial, the MTD and MED doses recommended by the bCRM algorithm for a subsequent study, based on the current subject data, may be calculated and displayed by pressing the Recommended MTD / MED button.

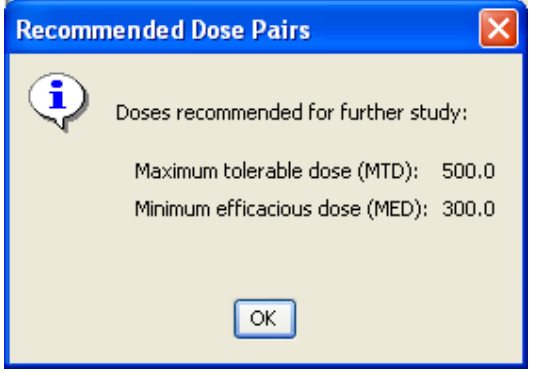

After the final cohort has been admitted and observed toxicity results entered, the Recommended MTD / MED button will calculate the final MTD and MED doses which may be studied in a subsequent randomized trial.

The Close button will close the Trial Manager window and display a reminder to resave the trial data if necessary.

#### 4.1.5 Audit Log

All activity is logged in a text file (TrialLog.csv) placed in the trial directory. Each entry is tagged with time, date and user name.

The columns in the log file are:

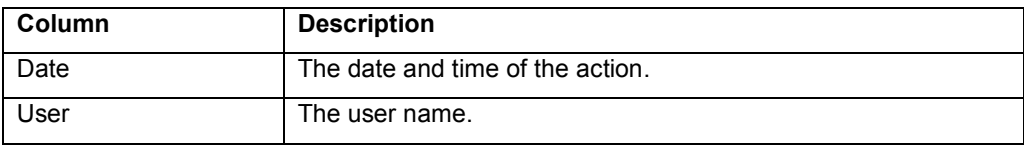

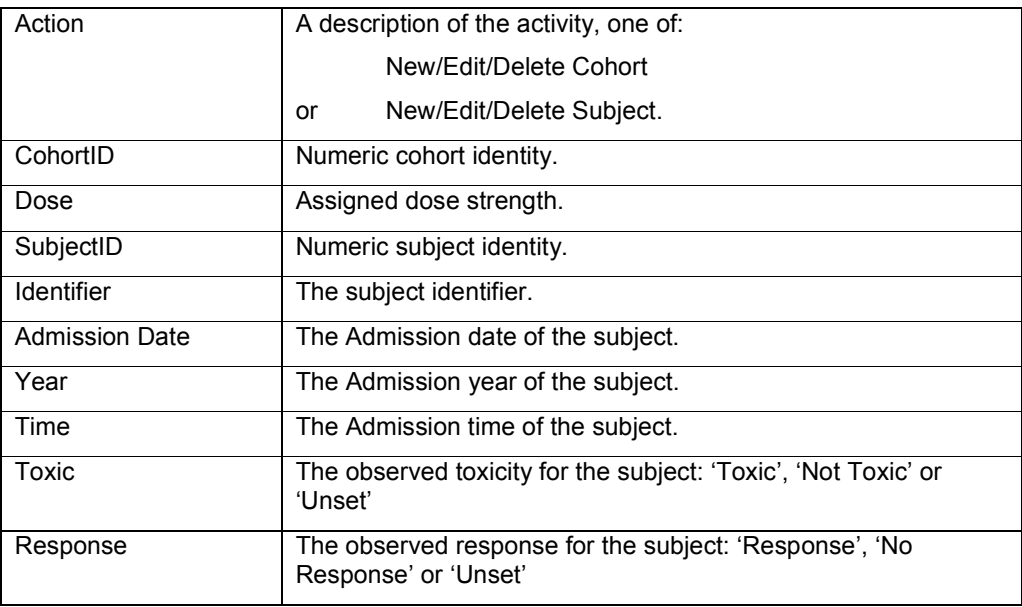

For Cohort actions the subject columns are left empty.

### 4.2 Reviewing Trial Data

The last MTD / MED doses to be generated, along with the associated P(toxicity) at MTD, P(efficacy) at MED and their uncertainties are displayed in the main application table, and as a single row in the simulation data table.